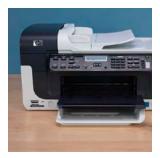

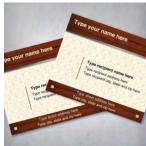

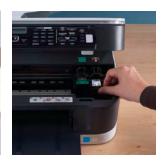

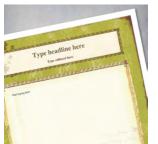

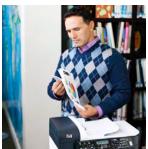

meet your printer:

### HP Officejet J6400 All-in-One series

Use this guide to sample everything your HP All-in-One has to offer you—and your business.

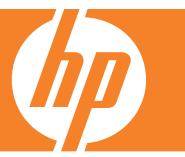

#### Contents

- 01 Top 10 tips for printer productivity
- **02** Three useful printer features to explore
- **03** Printer Sample Pack table of contents and simple instructions
- **04-09** Printer Sample Pack
  - 10 Reference page: All you need to know about your printer

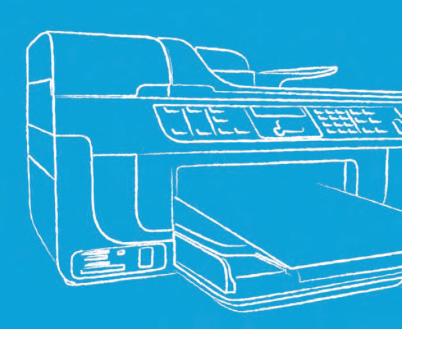

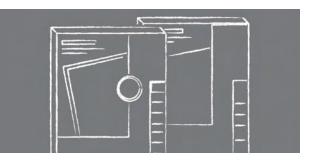

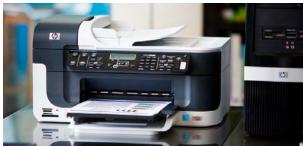

## Top 10 tips for printer productivity

Your new HP All-in-One is a multi-talented machine, but you might not know how take advantage of all of its printing, scanning, copying, and faxing features just yet. Relax and use these pointers, along with your printer's manual, to get a jump on your productivity.

- O1 In order to best manage and print your documents and photos, be sure that you have the most <u>updated printer driver</u> and HP's free photo software, <u>Photosmart Essential</u>, installed on your computer.
- O2 Set up wireless connectivity.
- 03 Set up the automatic document feeder.
- 04 Learn about the self-test diagnostic page.
- O5 Fill out the "all you need to know about your printer" form (page 10 of this booklet).
- O6 Sign up to receive HP's printing and productivity <u>newsletters and alerts</u>.
- 07 Learn about <u>printer settings</u> to help manage print quality and ink usage.
- OS Stock up on printing supplies such as <u>Original HP ink cartridges</u> and <u>HP Brochure and Flyer paper</u>.
- O9 Set up HP SureSupply to remind you when your ink is running low.
- 10 Set up your fax headers and speed dial for frequently faxed numbers. Then, test fax setup to see what your faxes look like on the receiving end.

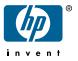

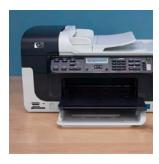

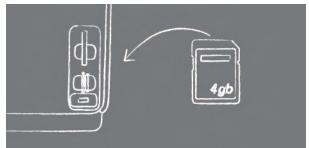

# Three useful printer features to explore

### 01 Print an index sheet

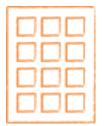

Decide which photos you want to print with a single-sheet of thumbnail images.

- Insert your memory card into the appropriate memory card slot on your HP All-in-One.
- Press the Photo Menu button.
- Press the ▶ button to highlight Index Sheet.
- Press **OK**.

## 02 Print double-sided

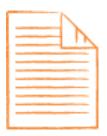

Make professional-looking marketing materials, and personalize cards and crafts.

- Make sure your duplexer is properly installed.
- Click **Print** from the **File** menu and then click **Setup**, **Properties**, or **Preferences** (depending on the software you're using).
- Click the Features tab.
- Select the Two-sided printing drop-down list.
- To set up automatic double-sided printing, make sure **Automatic** is selected.
- Review other settings and change them if you wish.
- Click OK.
- Print your document.

## 03 Resize originals for copying to letter paper

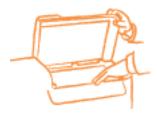

Fit any document perfectly into a presentation, file folder, or notebook.

- Place your original face down on the scanner glass.
- In the Copy area, press the Menu button until Reduce/Englarge appears.
- Press the ▶ button until **Full page 91%** appears.
- Press Start Copy Black or Start Copy Color.

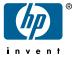

## Printer sample pack contents and simple instructions

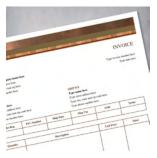

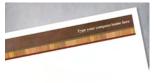

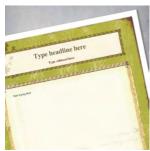

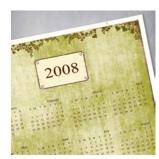

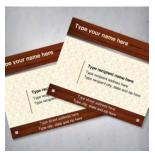

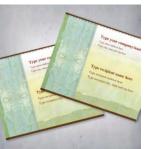

We've created an assortment of printing projects to showcase what your new printer can do. Explore more marketing materials in a wide variety of styles tailored to many industries.

**Important first step**: Simply type your information in the spaces provided on the Stylish invoice and it will automatically appear in the subsequent projects.

#### 01 Stylish invoice

Customizing these elegant invoices is a cinch.

#### 02 Stylish letterhead

This letterhead adds sophistication to any message. See what else you can create in this <u>Stylish family of marketing materials</u>.

#### 03 Weathered book flyer

Add your own text and images to this flexible flyer to create a newsletter or announcement for your business.

#### 04 Weathered book year-at-a-glance calendar

There's no need to sacrifice style for function with these chic calendars. See more marketing materials you can create in <u>Weathered style</u>.

#### 05 Health simple shipping labels

Print these labels on sticker paper, then cut out on solid black lines. Visit more business identity materials in <u>Health simple style</u>.

#### 06 Health modern shipping labels

Print these labels on sticker paper, then cut out on solid black lines. Check out the remainder of the <u>Health modern family of marketing identity kits</u>.

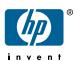

### INVOICE

TO: SHIP TO:

| Sales Rep. | P.O. Number | Ship Date | Ship Via | FOB | Terms |
|------------|-------------|-----------|----------|-----|-------|
|            |             |           |          |     |       |

| Quantity | Description | Unit Price | Total |
|----------|-------------|------------|-------|
|          |             |            |       |
|          |             |            |       |
|          |             |            |       |
|          |             |            |       |
|          |             |            |       |
|          |             |            |       |
|          |             |            |       |
|          |             |            |       |
| I        |             |            |       |

Make all checks payable to

#### THANK YOU FOR YOUR BUSINESS!

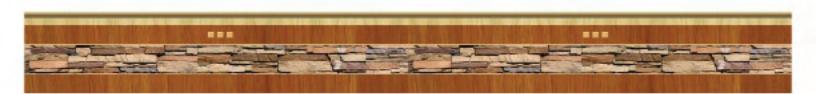

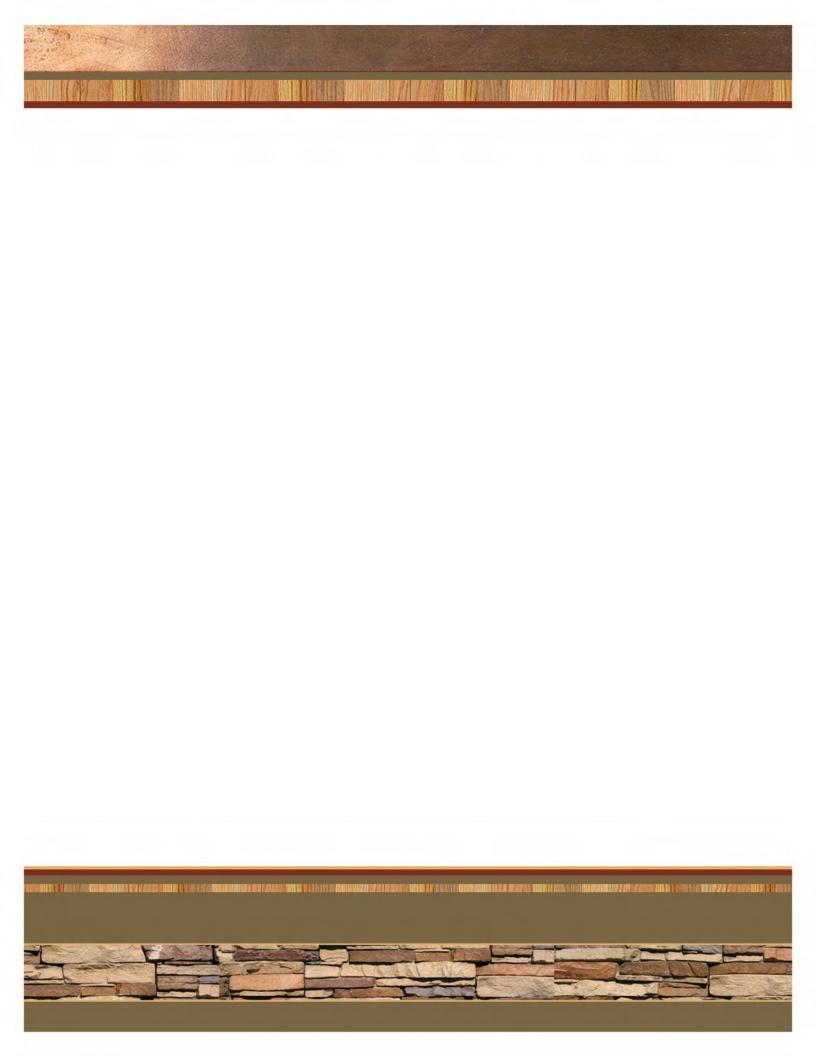

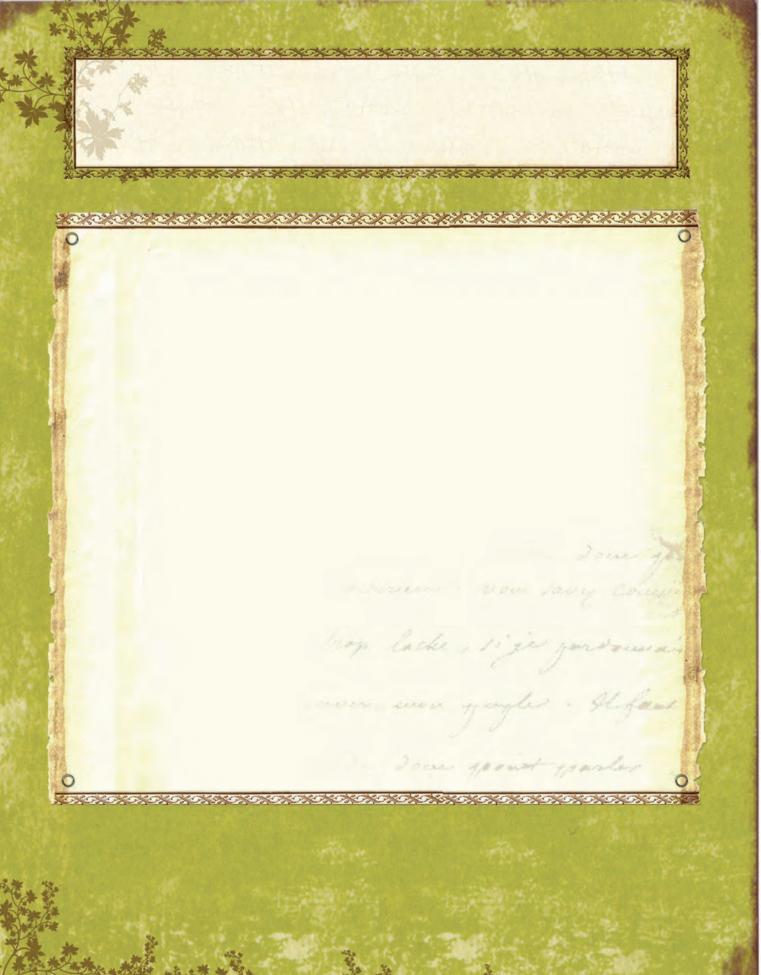

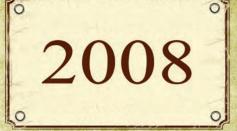

|    |    |     |   |    | Jan    | uary | /   |     |    | * 1 |    |    | Feb | ruai | y  |    |    |    |    |    | Mai | rch |      |    |    |    |    | Ar  | oril |
|----|----|-----|---|----|--------|------|-----|-----|----|-----|----|----|-----|------|----|----|----|----|----|----|-----|-----|------|----|----|----|----|-----|------|
| S  | M  |     | Γ | W  | T      | F    | S   |     | S  | M   | T  | W  | T   | F    | S  | S  | M  | Т  | W  | T  | F   | S   | S    | M  | Т  | W  | Т  | F   | S    |
|    |    |     | 1 | 2  | 3      | 4    | 5   | 43  |    |     |    |    |     | 1    | 2  |    |    | 46 |    |    |     | 1   |      |    | 1  | 2  | 3  | 4   | 5    |
| 6  | 7  |     | 8 | 9  | 10     | 11   | 12  |     | 3  | 4   | 5  | 6  | 7   | 8    | 9  | 2  | 3  | 4  | 5  | 6  | 7   | 8   | 6    | 7  | 8  | 9  | 10 | 11  | 12   |
| 13 | 14 | 1.  | 5 | 16 | 17     | 18   | 19  |     | 10 | 11  | 12 | 13 | 14  | 15   | 16 | 9  | 10 | 11 | 12 | 13 | 14  | 15  | 13   | 14 | 15 | 16 | 17 | 18  | 19   |
| 20 | 21 | 2   | 2 | 23 | 24     | 25   | 26  |     | 17 | 18  | 19 | 20 | 21  | 22   | 23 | 16 | 17 | 18 | 19 | 20 | 21  | 22  | 20   | 21 | 22 | 23 | 24 | 25  | 26   |
| 27 | 28 | 2   | 9 | 30 | 31     |      |     |     | 24 | 25  | 26 | 27 | 28  | 29   |    | 23 | 24 |    | 26 | 27 | 28  | 29  | 27   | 28 | 29 | 30 |    |     |      |
|    |    |     |   |    |        |      |     | 2   |    |     |    |    |     |      |    | 30 |    |    |    |    |     |     |      |    |    |    |    |     |      |
|    |    |     |   |    |        |      |     |     |    |     |    |    |     |      |    |    |    |    |    |    |     |     |      |    |    |    |    |     |      |
|    |    |     |   |    |        |      |     |     |    |     |    |    |     |      |    |    |    |    |    |    |     |     |      |    |    |    |    |     |      |
|    |    |     |   |    |        | M    | lay |     |    |     |    |    |     | Ju   | ne |    |    |    |    |    | Jı  | uly |      |    |    |    | 1  | Aug | ust  |
| S  | M  |     | Γ | W  | T      | F    | S   |     | S  | M   | T  | W  | T   | F    | S  | S  | M  | T  | W  | T  | F   | S   | S    | M  | T  | W  | T  | F   | S    |
|    |    |     |   |    | 1      | 2    | 3   |     | 1  | 2   | 3  | 4  | 5   | 6    | 7  |    |    | 1  | 2  | 3  | 4   | 5   |      |    |    |    |    | 1   | 2    |
| 4  | 5  | 1   | 6 | 7  | 8      | 9    | 10  |     | 8  | 9   | 10 | 11 | 12  | 13   | 14 | 6  | 7  | 8  | 9  | 10 | 11  | 12  | 3    | 4  | 5  | 6  | 7  | 8   | 9    |
| 11 | 12 | 1   | 3 | 14 | 15     | 16   | 17  |     | 15 | 16  | 17 | 18 | 19  | 20   | 21 | 13 | 14 | 15 | 16 | 17 | 18  | 19  | 10   | 11 | 12 | 13 | 14 | 15  | 16   |
| 18 | 19 | 2   | 0 | 21 | 22     | 23   | 24  |     | 22 | 23  | 24 | 25 | 26  | 27   | 28 | 20 | 21 | 22 | 23 | 24 | 25  | 26  | 17   | 18 | 19 | 20 | 21 | 22  | 23   |
| 25 | 26 | 2   | 7 | 28 | 29     | 30   | 31  |     | 29 | 30  |    |    |     |      |    | 27 | 28 | 29 | 30 | 31 |     |     | 24   | 25 | 26 | 27 | 28 | 29  | 30   |
|    |    |     |   |    |        |      |     |     |    |     |    |    |     |      |    |    |    |    |    |    |     |     | 31   |    |    |    |    |     |      |
|    |    |     |   |    |        |      |     |     |    |     |    |    |     |      |    |    |    |    |    |    |     |     |      |    |    |    |    |     |      |
|    |    |     |   |    |        |      |     |     |    |     |    |    |     |      |    |    |    |    |    |    |     |     |      |    |    |    |    |     |      |
|    |    |     |   |    | Life L | emb  | er  |     |    |     |    |    |     | ctol |    |    |    |    |    |    | emb | per |      |    |    |    |    | emb |      |
| S  | M  |     |   | W  | T      | F    | S   |     | S  | M   | T  | W  | T   | F    | S  | S  | M  | T  | W  | T  | F   | S   | S    | M  | T  | W  | T  | F   | S    |
|    | 1  |     | 2 | 3  | 4      | 5    | 6   |     |    |     |    | 1  | 2   | 3    | 4  |    |    |    |    |    |     | 1   |      | 1  | 2  | 3  | 4  | 5   | 6    |
| 7  | 8  | 3   | 9 | 10 | 11     | 12   | 13  |     | 5  | 6   | 7  | 8  | 9   | 10   | 11 | 2  | 3  | 4  | 5  | 6  | 7   | 8   | 7    | 8  | 9  | 10 | 11 | 12  | 13   |
| 14 | 15 | 5 1 | 6 | 17 | 18     | 19   | 20  | 510 | 12 | 13  | 14 | 15 | 16  | 17   | 18 | 9  | 10 | 11 | 12 | 13 | 14  | 15  | 14   | 15 | 16 | 17 | 18 | 19  | 20   |
| 21 | 22 | 2 2 | 3 | 24 | 25     | 26   | 27  |     | 19 | 20  | 21 | 22 | 23  | 24   | 25 | 16 | 17 | 18 | 19 | 20 | 21  | 22  | 21   | 22 | 23 | 24 | 25 | 26  | 27   |
| 28 | 29 | 3   | 0 |    |        |      |     |     | 26 | 27  | 28 | 29 | 30  | 31   |    | 23 | 24 | 25 | 26 | 27 | 28  | 29  | 28   | 29 | 30 | 31 |    |     |      |
|    |    |     |   |    |        |      |     |     |    |     |    |    |     |      |    | 30 |    |    |    |    |     |     | 學學學是 |    |    |    |    |     |      |

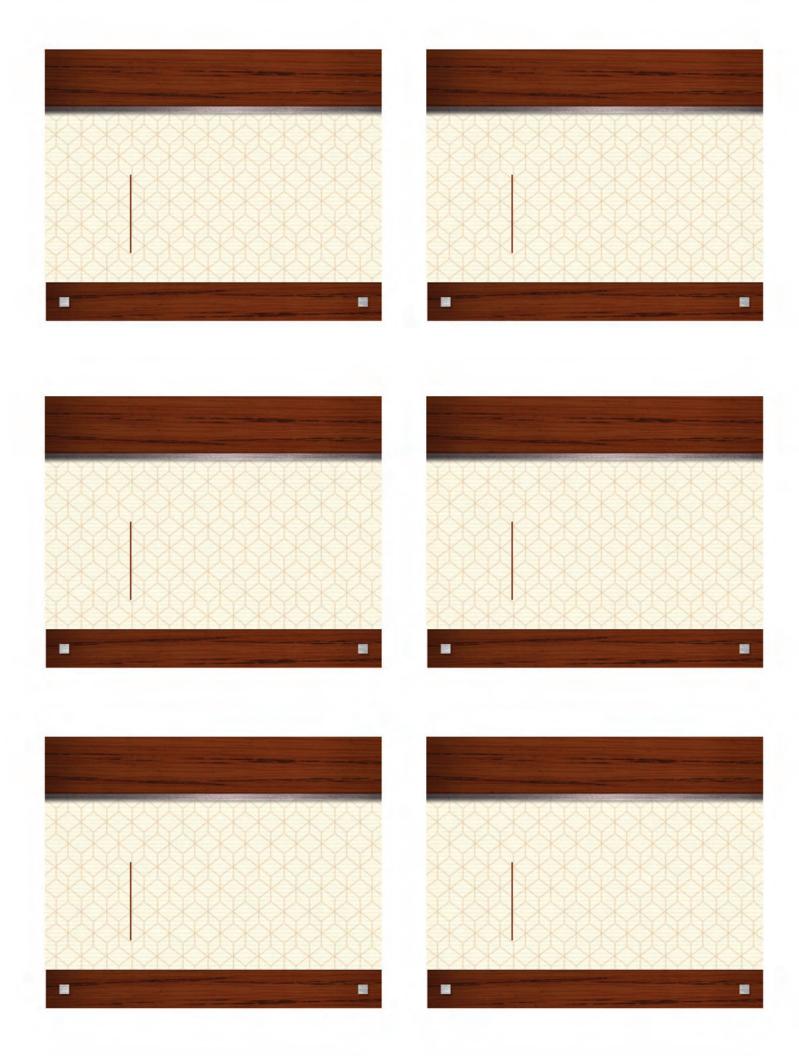

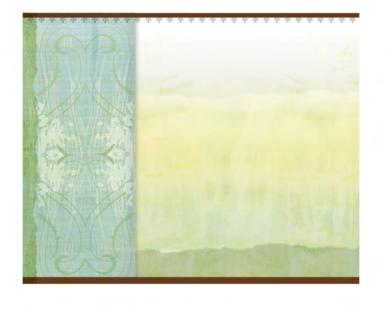

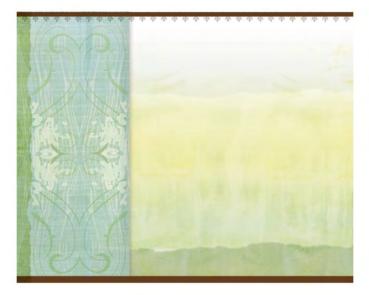

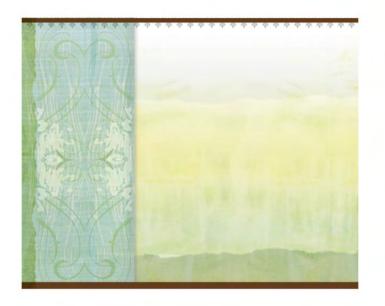

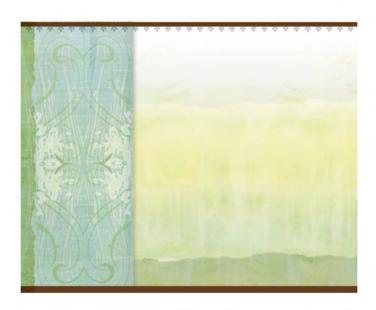

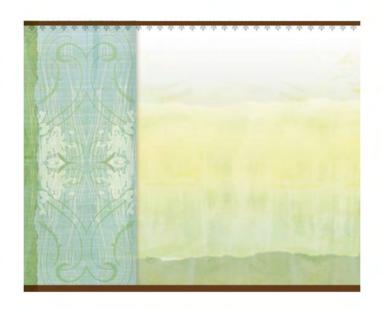

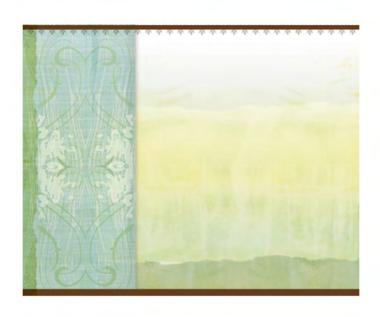

#### reference page:

## All you need to know about your printer

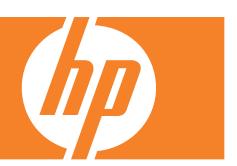

### User support information

#### For online support

Within the US:

http://welcome.hp.com/country/us/en/contact\_us.html

Outside the US:

http://www.hp.com

#### Other HP online resources

Quick, easy solutions—we all need them. Here's a collection of resources to help you get more done every day: from printing business templates and purchasing the right technology to connecting with small business people like yourself.

- HP Small & Medium Business Community: http://expressioncentersmb.wetpaint.com
- HP Small Business Solution Center: http://www.hp.com/sbso/solutions/index.html
- HP Total Care: http://www.hp.com/sbso/services/
- HP Activity Center: http://www.hp.com/go/activitycenter
- HP Print Studio: http://www.hp.com/printstudio

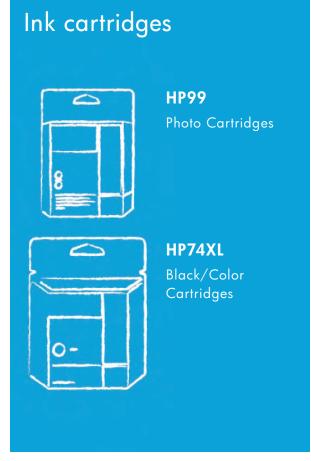

#### Record product information here

(and have it available, along with a self-test diagnostic page, when you contact HP):

| Product name |          |  |  |  |  |  |  |
|--------------|----------|--|--|--|--|--|--|
| Serial #     | 64       |  |  |  |  |  |  |
| Model #      |          |  |  |  |  |  |  |
| Date of p    | ourchase |  |  |  |  |  |  |

Location of printer manual and proof-of-purchase

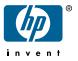